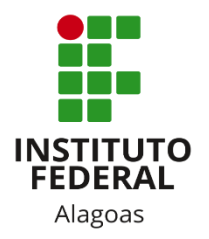

## Instituto Federal de Alagoas

Diretoria de Tecnologia da Informação

# **Portal do Docente - Configurar Turma**

### Lista de figuras

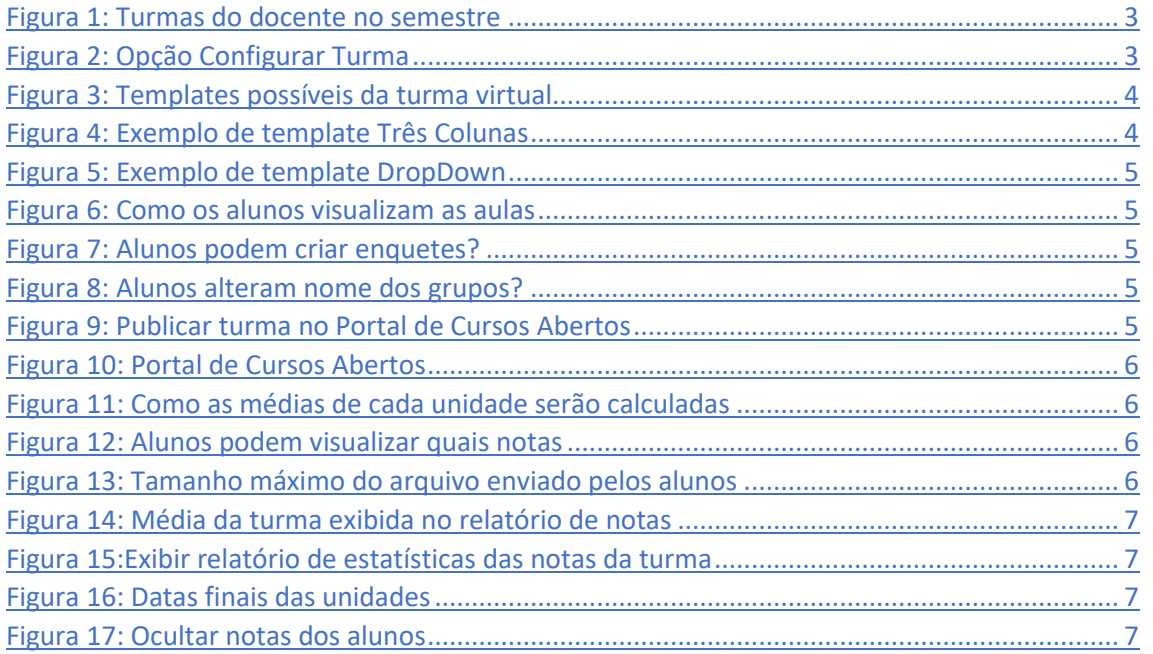

Esta funcionalidade permite ao docente configurar o ambiente da turma virtual de forma que esta atenda às necessidades da disciplina lecionada por ele. Será possível, por exemplo, configurar a forma como os tópicos de aula e o layout da turma virtual vão aparecer, informar se os alunos poderão ou não cadastrar enquetes, configurar a forma como eles visualizarão as suas notas e se poderá informar a média da turma no relatório de notas.

Você deve acessar o SIGAA [\(https://sigaa.ifal.edu.br/sigaa\)](https://sigaa.ifal.edu.br/sigaa) com seu usuário e senha e, na tela inicial do Portal do Docente, clicar no componente curricular da área **Minhas turmas no semestre** no qual deseja trabalhar (Figura 1).

| <b>MINHAS TURMAS NO SEMESTRE</b>                    |         |            |             |              |
|-----------------------------------------------------|---------|------------|-------------|--------------|
| <b>Componente Curricular</b>                        | $CH*$   | Horário    | Alunos $**$ | Chat         |
| MÉDIO/TÉCNICO                                       |         |            |             |              |
| AEC028 - LÍNGUA INGLESA 1 - 02 (ABERTA)             |         |            |             |              |
| 2020.1 Local: 2 ANO B                               | 80/80   | 4T56       | 19/50       | $E_{\gamma}$ |
| AEC030 - LÍNGUA INGLESA 2 - 01 (ABERTA)<br><b>W</b> |         |            |             |              |
| 2020.1 Local: 3 ANO A                               | 80/80   | 6M34       | 20/50       | 医带           |
| $n$ AEC043 - LÍNGUA INGLESA 3 - 01 (ABERTA)         |         |            |             |              |
| 2020.1 Local: 4 ANO A                               | 40/40   | <b>5M6</b> | 12/50       | 四            |
| AEC043 - LÍNGUA INGLESA 3 - 02 (ABERTA)<br>單        |         |            |             |              |
| 2020.1 Local: 4 ANO B                               | 40/40   | 4T4        | 8/50        | 医带           |
| AIN016 - LÍNGUA INGLESA I - 02 (ABERTA)<br><b>W</b> |         |            |             |              |
| 2020.1 Local: 2º ANO B                              | 80 / 80 | 6T56       | 41/50       |              |

*Figura 1: Turmas do docente no semestre*

<span id="page-2-0"></span>Ao clicar no componente curricular desejado, o sistema exibirá a tela principal da turma virtual com todas as suas funcionalidades disponíveis. Nas opções do lado esquerdo (quando a visualização é em três colunas), você deve acessar **Menu Turma Virtual -> Configurações -> Configurar Turma** (figura 2).

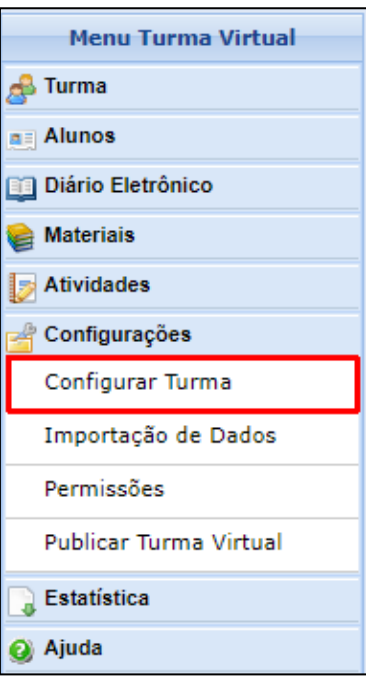

<span id="page-2-1"></span>*Figura 2: Opção Configurar Turma*

Uma nova tela será aberta com a seguinte mensagem:

Configure a maneira através da qual os alunos desta turma poderão interagir com a Turma Virtual. Você poderá informar se eles poderão ou não cadastrar enquetes, além de configurar a forma como eles visualizarão as suas notas.

É possível também definir como a média da unidade será calculada caso deseje-se dividir uma unidade em avaliações. Para isso, selecione uma das opções do campo "No cadastro de avaliações, a média da unidade será:". As opções possíveis são:

- **Média Ponderada**: Cada avaliação deverá ter um peso. A nota da unidade será calculada multiplicando as notas pelos pesos, somando os resultados e dividindo tudo pela soma dos pesos.
- **Média Aritmética**: As notas das avaliações serão somadas e o resultado será dividido pelo número de avaliações.
- **Soma das Notas**: As notas das avaliações serão somadas e a soma será a nota da unidade.

E você poderá configurar a turma de acordo com os seguintes critérios:

• **Qual o template para visualização da turma virtual?** Indique se o template da turma virtual será em Três colunas (figura 4) ou Menu DropDown (figura 5);

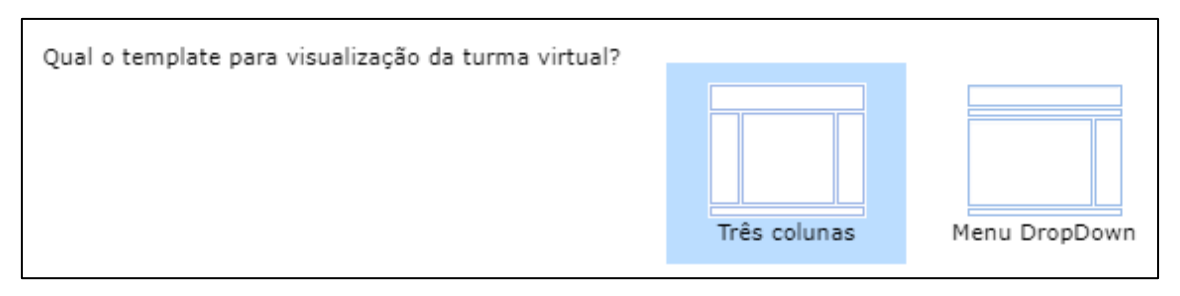

#### *Figura 3: Templates possíveis da turma virtual*

<span id="page-3-0"></span>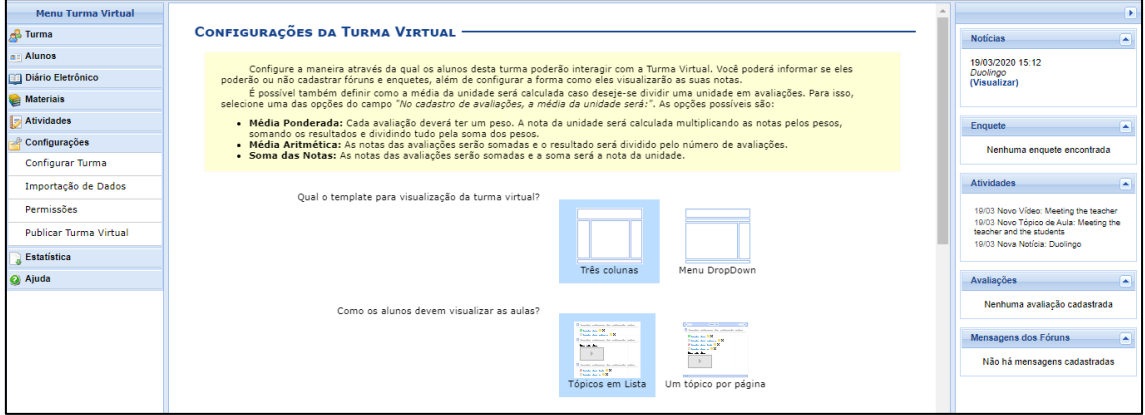

<span id="page-3-1"></span>*Figura 4: Exemplo de template Três Colunas*

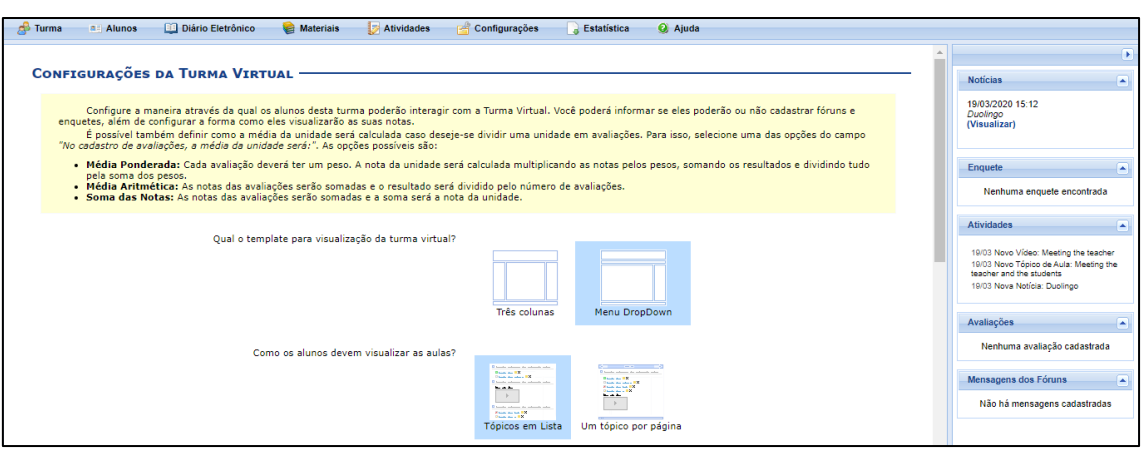

*Figura 5: Exemplo de template DropDown*

<span id="page-4-0"></span>• **Como os alunos devem visualizar as aulas?** Selecione a forma como os alunos deverão visualizar os tópicos de aulas: todos os tópicos em lista numa única página ou um tópico por página;

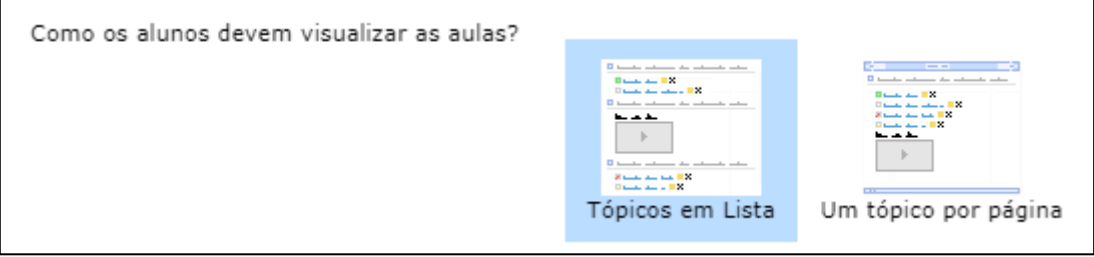

*Figura 6: Como os alunos visualizam as aulas*

<span id="page-4-1"></span>• **Alunos podem criar enquetes?** Selecione Sim ou Não para a criação de enquetes pelos alunos;

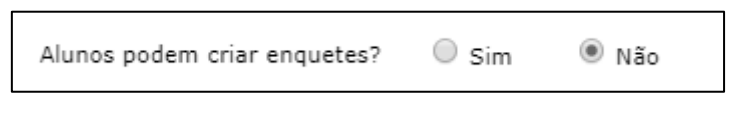

*Figura 7: Alunos podem criar enquetes?*

<span id="page-4-2"></span>• **Alunos podem alterar o nome dos grupos?** Escolha Sim para indicar se os alunos poderão renomear o nome dos grupos ou Não, caso contrário. Grupos são os conjuntos de alunos de uma turma formados pelo docente para a execução de tarefas.

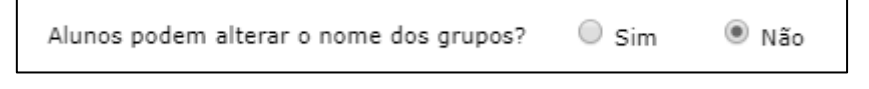

*Figura 8: Alunos alteram nome dos grupos?*

<span id="page-4-4"></span><span id="page-4-3"></span>• **Publicar no Portal dos Cursos Abertos?** Escolha permitir ou não publicar no portal de cursos abertos;

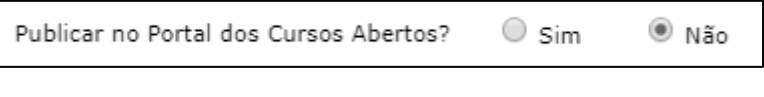

*Figura 9: Publicar turma no Portal de Cursos Abertos*

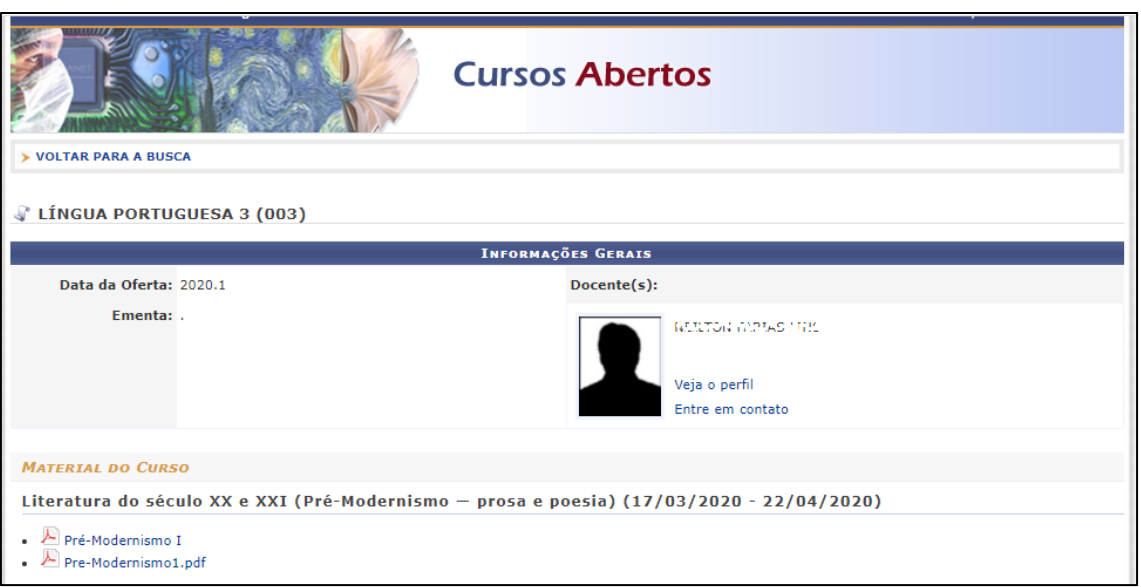

*Figura 10: Portal de Cursos Abertos*

<span id="page-5-0"></span>• **No cadastro de avaliações, a média da unidade 1, 2, 3 e 4 será**: Defina como a média de cada unidade será calculada;

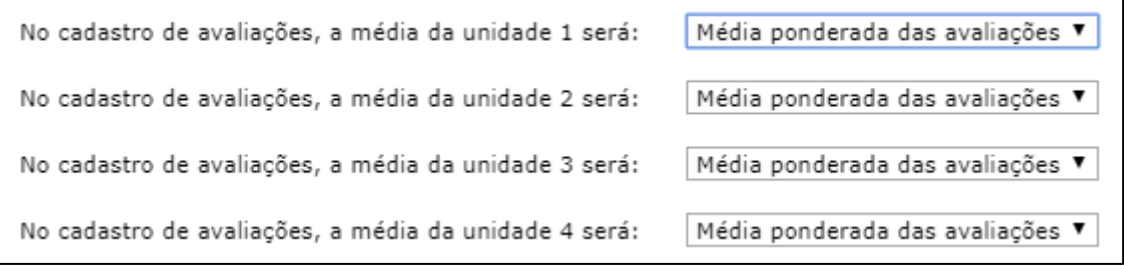

*Figura 11: Como as médias de cada unidade serão calculadas*

<span id="page-5-1"></span>• **Na listagem de notas, o aluno poderá ver**: Selecione se os alunos poderão visualizar apenas a sua nota ou as notas de todos os alunos;

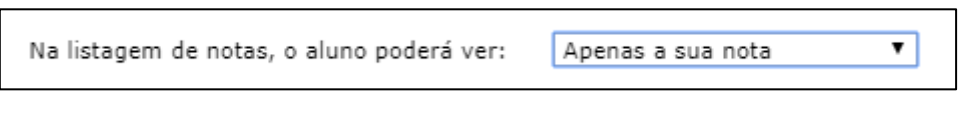

*Figura 12: Alunos podem visualizar quais notas*

<span id="page-5-2"></span>• **Qual o tamanho máximo dos arquivos que os alunos podem enviar?** Selecione, entre as opções listadas pelo sistema, o tamanho dos arquivos que poderão ser enviados pelos discentes da turma. O tamanho máximo de envio de arquivos não deve ultrapassar 50MB;

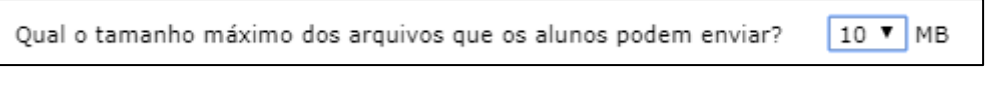

*Figura 13: Tamanho máximo do arquivo enviado pelos alunos*

<span id="page-5-3"></span>• **Mostrar média da turma no relatório de notas?** Selecione Sim ou Não para permitir que a média da turma seja disponibilizada no relatório de notas;

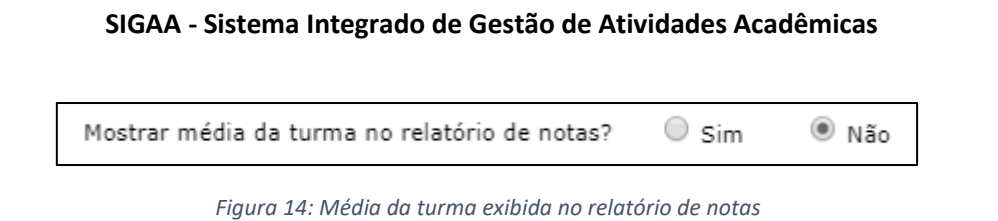

<span id="page-6-0"></span>• **Mostrar relatório de estatísticas de notas?** Escolha se deseja ou não que seja apresentado um relatório de estatísticas de notas dos discentes;

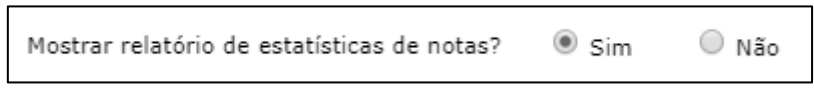

*Figura 15:Exibir relatório de estatísticas das notas da turma*

<span id="page-6-1"></span>• Nas opções **Data de fim da 1ª unidade, Data de fim da 2ª unidade, Data de fim da 3ª** e **Data de fim da 4 ª unidade**, escolha as datas referentes ao fim de cada unidade da disciplina. Clique no ícone de calendário para selecionar as datas ou digite-as manualmente;

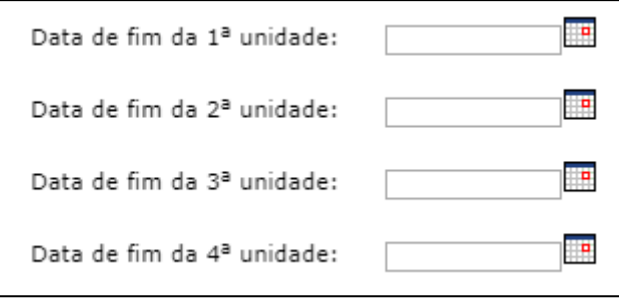

*Figura 16: Datas finais das unidades*

<span id="page-6-2"></span>• **Ocultar as notas dos alunos**: Selecione se deseja ou não que os alunos vejam suas notas.

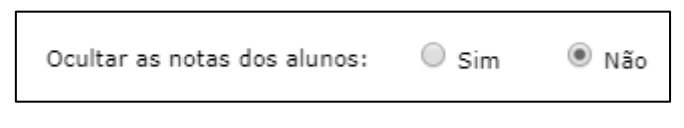

*Figura 17: Ocultar notas dos alunos*

<span id="page-6-3"></span>Após definir todas as configurações, clique em **Salvar**. O sistema exibirá uma mensagem de sucesso.

É importante ressaltar que esta tela de configurações pode sofrer pequenas alterações dependendo do nível da turma. Por exemplo, uma turma de graduação possui duas unidades. Uma turma de pós-graduação possui apenas uma unidade.